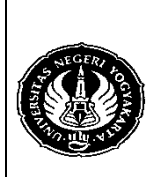

Semester : 4 | Mengakses Basis Data MySQL 2 | 200 menit<br>No. : LST/PTI/PTI 228/03 | Revisi : 01 | Tgl. : 30-3-2009 | Hal. 1 dari 13 hal. Revisi : 01 | Tgl. : 30-3-2009 | Hal. 1 dari 13 hal.

- 1. Kompetensi Memahami berbagai teknologi pemrograman basis data, khususnya MySQL, pada Visual Basic 6.0.
- 2. Sub Kompetensi Dapat mengakses suatu basis data MySQL.
- 3. Dasar Teori

Aplikasi yang anda buat pada saat dijalankan seharusnya tidak ada menu yang aktif kecuali menu untuk Login dan Keluar. Menu-menu yang lain akan aktif jika anda sudah berhasil melakukan Login.

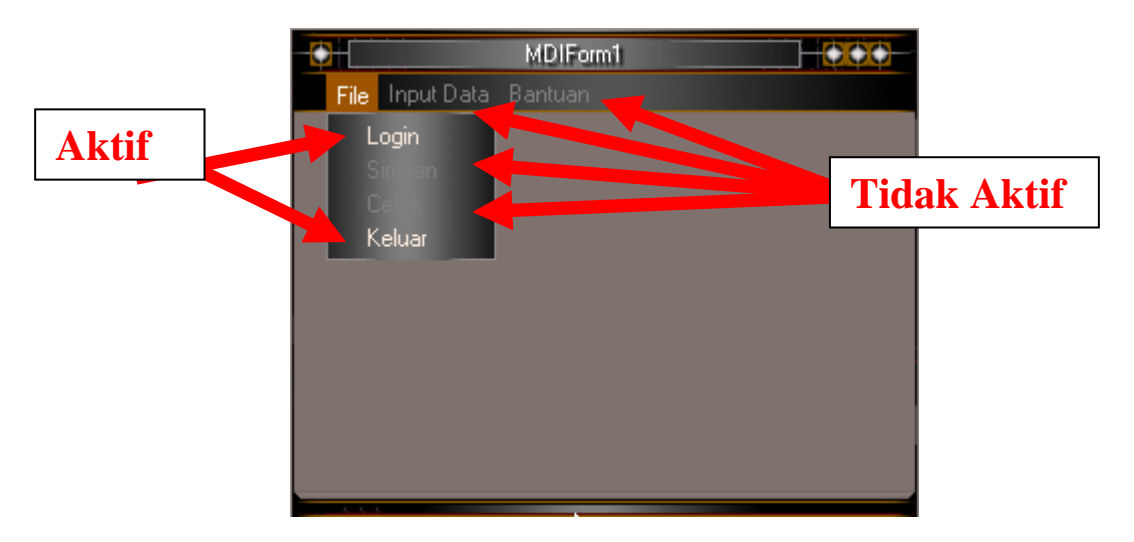

Setelah anda melakukan Login semua menu akan aktif dan menu untuk Login akan hilang (disembunyikan).

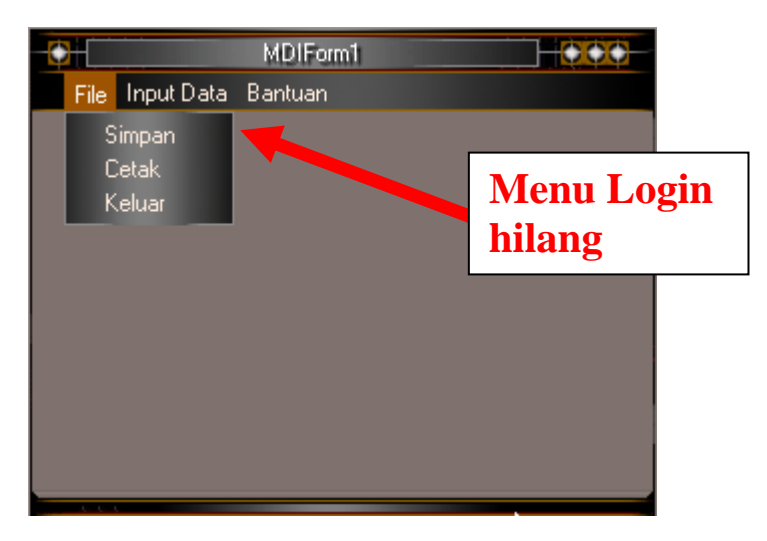

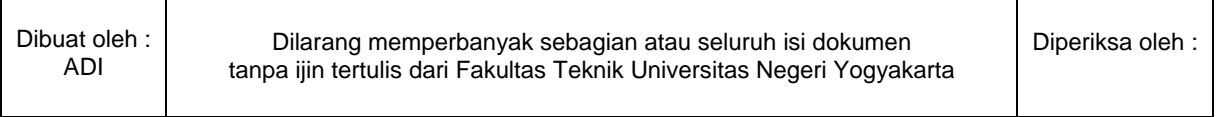

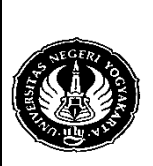

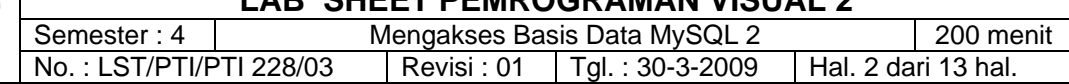

Pada modul sebelumnya, anda telah membuat program untuk Login dan menu Admin yang digunakan untuk menambah, menghapus, dan mengubah tabel user. Seharusnya menu Admin tersebut hanya dapat diakses satu user (administrator) saja, misalnya user "dila".

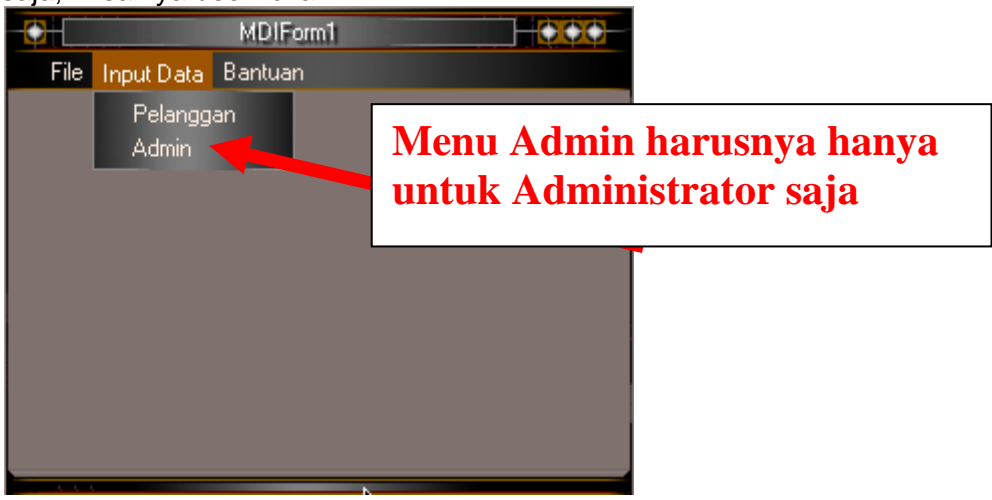

Untuk itu maka tambahkan kode berikut pada Form Login.

- 1. Private Sub cmdOK\_Click()
- 2. Adodc1.RecordSource  $=$  "Select  $*$  from user where user= $"$ 
	- & txtUserName & "' and password='" \_ & txtPassword & "'"
- 3. Adodc1.Refresh
- 4. If Adodc1.Recordset.RecordCount > 0 Then
- **5. Adodc1.Recordset.MoveFirst**
- **6. If Adodc1.Recordset.Fields.Item(0) = "dila" Then**
- **7. MDIForm1.user.Visible = True**
- **8. Else** 
	- **9. MDIForm1.user.Visible = False**
- **10. End If**
- 11. LoginSucceeded = True
- 12. Unload Me
- 13. MDIForm1.Show
- **14. MDIForm1.login.Visible = False**
- **15. MDIForm1.simpan.Enabled = True**
- **16. MDIForm1.cetak.Enabled = True**
- **17. MDIForm1.inpData.Enabled = True**
- **18. MDIForm1.bantuan.Enabled = True**
- 19. Else
- 20. MsgBox "Invalid Password, try again!", , "Login"
- 21. txtPassword.SetFocus
- 22. SendKeys "{Home}+{End}"
- 23. End If
- 24. End Sub

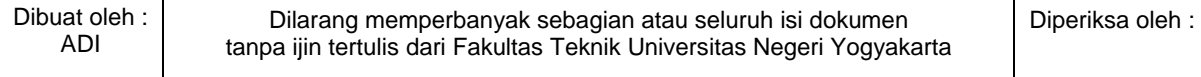

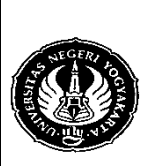

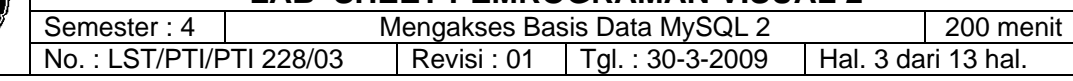

Anda dapat mengganti baris ke-6 program di atas dengan kode berikut : **If Adodc1.Recordset!user = "dila" Then** 

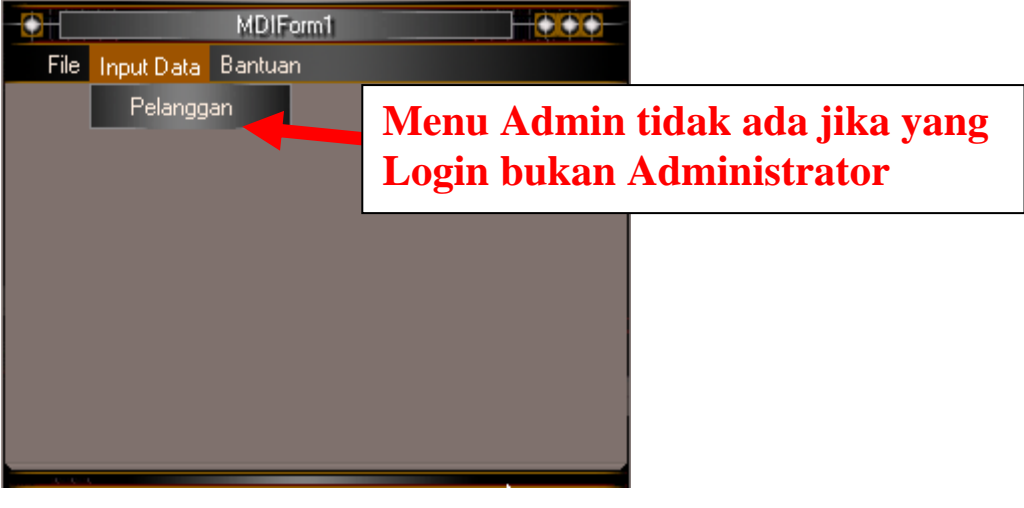

Membuat program untuk menu pelanggan

- 1. Buatlah procedure dalam database MySQL untuk men-generate kode pelanggan secara otomatis.
- 2. Berikut contoh kode dari procedure tersebut adalah :

```
CREATE PROCEDURE kode_pelanggan(nm VARCHAR(20),kelamin 
CHAR(6),almt VARCHAR(50), telp VARCHAR(15),lahir DATE,imel 
CHAR(50)) 
BEGIN 
       DECLARE hitung INT; DECLARE idPel CHAR(5); 
       SELECT COUNT(nama) INTO hitung FROM pelanggan; 
       SET hitung=hitung+1; 
       IF hitung<10 THEN SET idPel=CONCAT("P000",hitung); 
       ELSEIF hitung<100 THEN SET idPel=CONCAT("P00",hitung); 
       ELSEIF hitung<1000 THEN SET idPel=CONCAT("P0",hitung); 
       ELSEIF hitung<10000 THEN SET idPel=CONCAT("P",hitung); 
       END IF; 
       CASE kelamin 
       WHEN 'Pria' THEN SET kelamin='L'; 
       WHEN 'Wanita' THEN SET kelamin='P'; 
       END CASE; 
       INSERT INTO pelanggan SET kode_plg=idPel, nama=nm, 
       jenis_kelamin=kelamin, alamat=almt, telepon=telp, tgl_lahir=lahir, 
       email=imel;
```
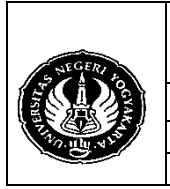

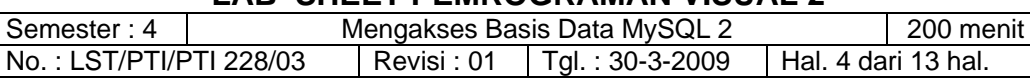

3. Buatlah form baru pada aplikasi anda untuk mengakses tabel pelanggan dan desain seperti contoh berikut ini :

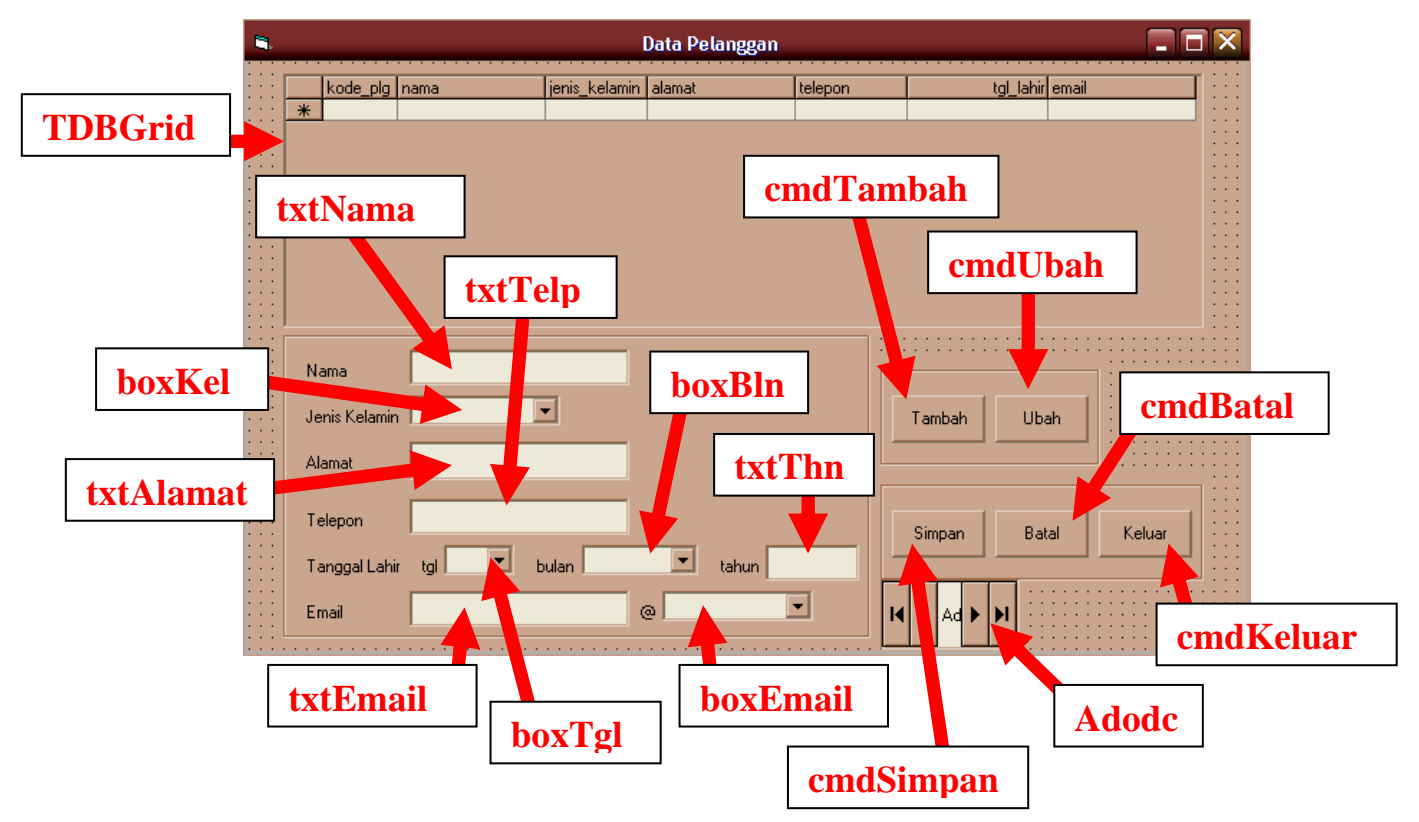

4. Tulislah perintah SQL pada komponen Adodc seperti berikut ini (caranya silakan buka kembali modul 2) :

**select kode\_plg 'Kode',nama 'Nama', jenis\_kelamin 'Jenis Kelamin', alamat 'Alamat', telepon 'Telepon', tgl\_lahir 'Tanggal Lahir', email 'Email' from pelanggan** 

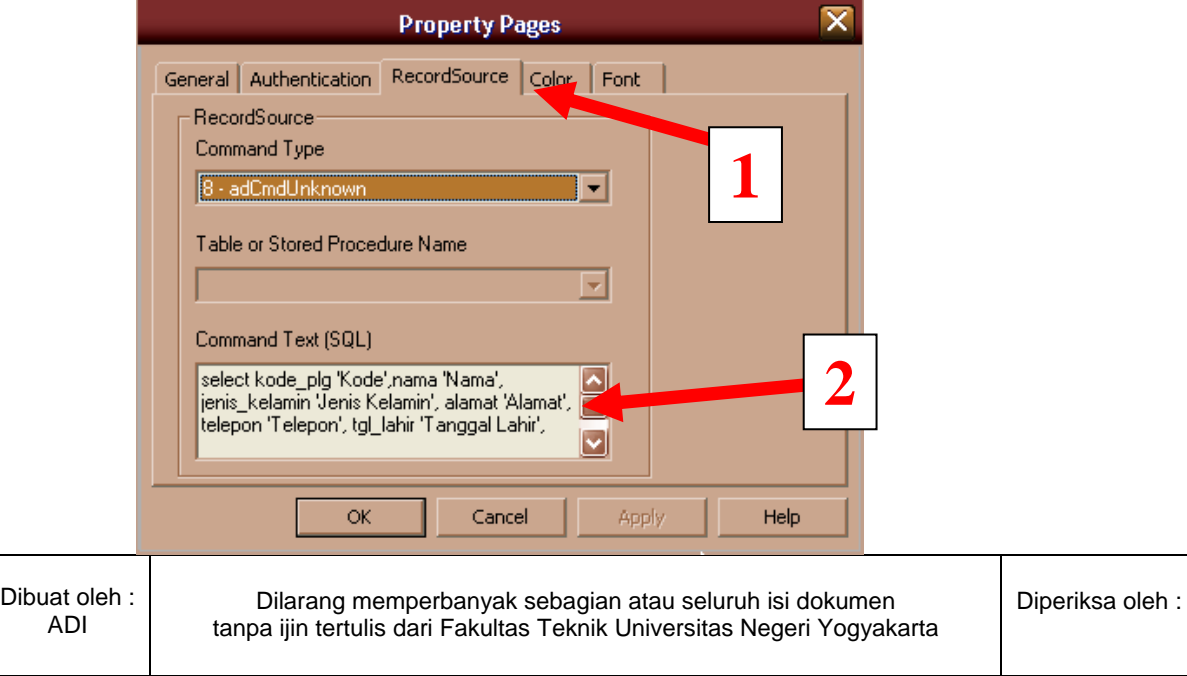

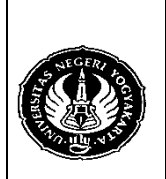

Semester : 4 | Mengakses Basis Data MySQL 2 | 200 menit No.: LST/PTI/PTI 228/03 Revisi: 01 | Tgl.: 30-3-2009 | Hal. 5 dari 13 hal.

5. Tulis kode berikut ini pada form pelanggan : Private Sub Form\_Load() boxKel.AddItem "Pria" boxKel.AddItem "Wanita"

> With boxTgl For  $i = 1$  To 31 .AddItem i Next i End With

With boxBln .AddItem "Januari" .AddItem "Februari" .AddItem "Maret" .AddItem "April" .AddItem "Mei" .AddItem "Juni" .AddItem "Juli" .AddItem "Agustus" .AddItem "September" .AddItem "Oktober" .AddItem "Nopember" .AddItem "Desember" End With

With boxEmail .AddItem "yahoo.com" .AddItem "yahoo.co.id" .AddItem "gmail.com" .AddItem "hotmail.com" .AddItem "uny.ac.id" End With

txtNama.Enabled = False boxKel.Enabled = False txtAlamat.Enabled = False txtTelp.Enabled = False boxTgl.Enabled = False  $boxBin$  Fnabled = False txtThn.Enabled = False txtEmail.Enabled = False boxEmail.Enabled = False cmdSimpan.Enabled = False cmdBatal.Enabled = False End Sub

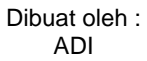

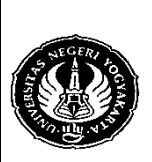

Semester : 4 | Mengakses Basis Data MySQL 2 | 200 menit No.: LST/PTI/PTI 228/03 Revisi : 01 | Tgl. : 30-3-2009 | Hal. 6 dari 13 hal.

6. Untuk komponen cmdTambah, tulis kode : Private Sub cmdTambah\_Click()

txtNama.Enabled = True  $box$ Kel.Enabled = True txtAlamat.Enabled = True txtTelp.Enabled = True boxTgl.Enabled = True  $boxBin.Enabled = True$  $txtThn.Enabeled = True$ txtEmail.Enabled = True  $boxFinal$  Fnabled = True cmdSimpan.Enabled = True cmdBatal.Enabled = True cmdTambah.Enabled = False cmdUbah.Enabled = False End Sub

- 7. Komponen cmdKeluar : Private Sub cmdKeluar\_Click() Unload Me End Sub
- 8. Komponen cmdBatal :
	- Private Sub cmdBatal\_Click() txtNama.Enabled = False boxKel.Enabled = False txtAlamat.Enabled = False  $txtTeID.Enabled = False$  $boxTal.$ Enabled = False  $boxBin$ . Enabled = False txtThn.Enabled = False txtEmail.Enabled = False boxEmail.Enabled = False cmdSimpan.Enabled = False cmdBatal.Enabled = False cmdTambah.Enabled = True cmdUbah.Enabled = True End Sub

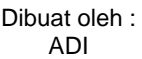

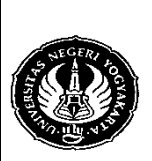

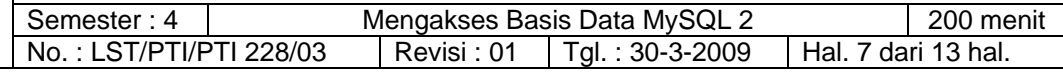

9. Komponen cmdSimpan Private Sub cmdSimpan\_Click() Dim sql As String Select Case boxBln.Text Case "Januari" bulan  $= 1$ Case "Februari" bulan  $= 2$ Case "Maret" bulan  $=$  3 Case "April" bulan  $= 4$ Case "Mei" bulan  $= 5$ Case "Juni" bulan  $= 6$ Case "Juli" bulan  $= 7$ Case "Agustus" bulan  $= 8$ Case "September" bulan  $= 9$ Case "Oktober" bulan  $= 10$ Case "Nopember" bulan  $= 11$ Case Else bulan  $= 12$ End Select Call konekDB  $sal = "$ sql = "CALL kode\_pelanggan(" & txtNama.Text & "'," & boxKel.Text \_ & "','" & txtAlamat.Text & "','" & txtTelp.Text & "','" \_ & txtThn.Text & "-" & bulan & "-" & boxTgl.Text & "','" \_ & txtEmail.Text & "@" & boxEmail.Text & "')" koneksi.Execute sql, , adCmdText If Err.Number <> 0 Then MsgBox "Tambah data gagal", vbOKOnly, "Gagal" End Else MsgBox "Tambah data berhasil disimpan", vbInformation, "Sukses" End If Adodc1.Refresh TDBGrid1.Refresh txtNama.Text = "" boxKel.Text = "" txtAlamat.Text = ""

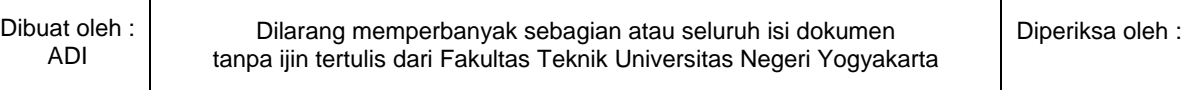

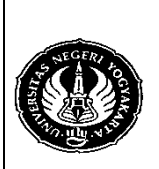

Semester : 4 | Mengakses Basis Data MySQL 2 | 200 menit No.: LST/PTI/PTI 228/03 Revisi: 01 | Tgl.: 30-3-2009 | Hal. 8 dari 13 hal.

txtTelp.Text = ""  $boxTgl.Text = "$ boxBln.Text = "" txtThn.Text = "" txtEmail.Text = "" boxEmail.Text = "" txtNama.Enabled = False boxKel.Enabled = False txtAlamat.Enabled = False txtTelp.Enabled = False boxTgl.Enabled = False boxBln.Enabled = False txtThn.Enabled = False txtEmail.Enabled = False boxEmail.Enabled = False cmdSimpan.Enabled = False cmdBatal.Enabled = False cmdTambah.Enabled = True cmdUbah.Enabled = True End Sub

- 10. Berikut merupakan salah satu cara untuk mengubah data pelanggan.
	- a. Klik kanan pd TDBGrid dan pilih properties.
	- b. Klik Split  $\rightarrow$  Columns  $\rightarrow$  Columns(01)[nama]  $\rightarrow$  AllowFocus  $\rightarrow$  False

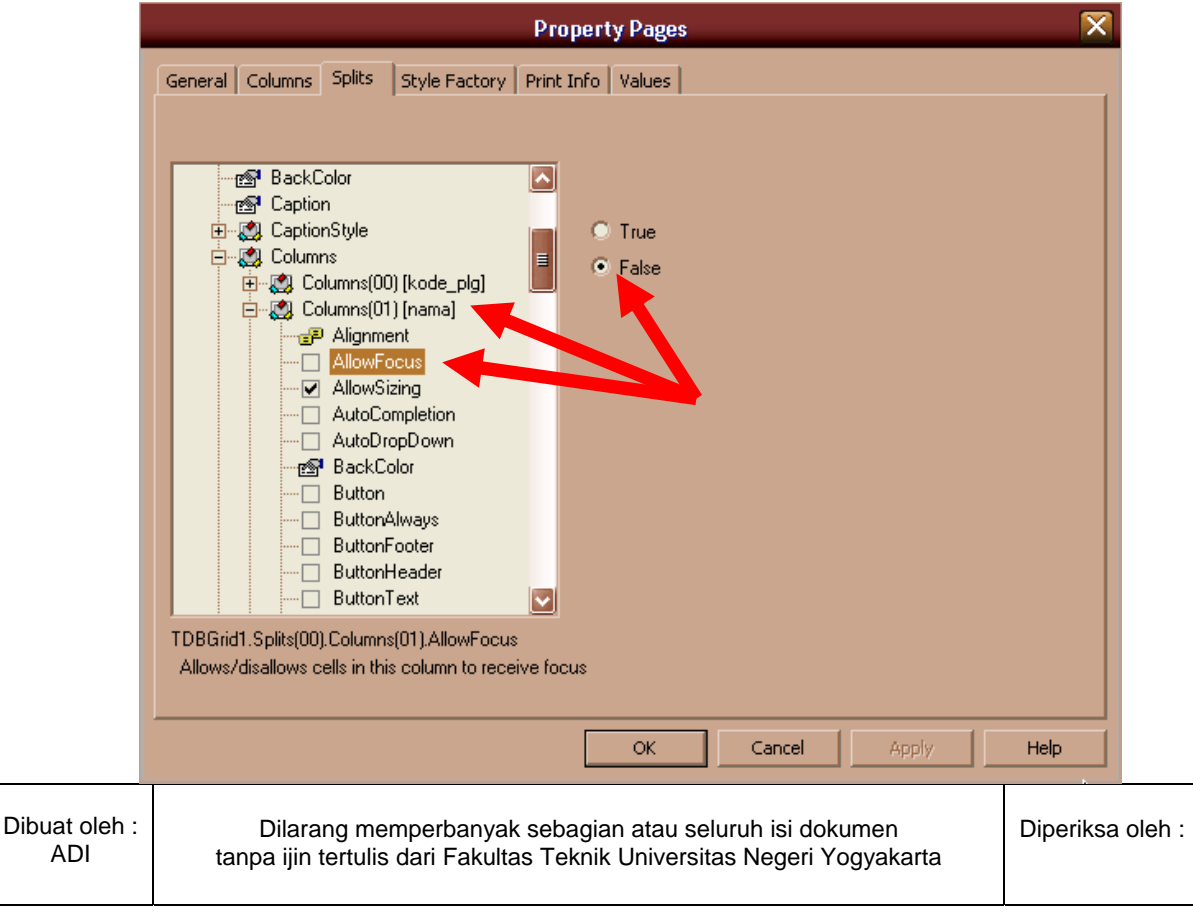

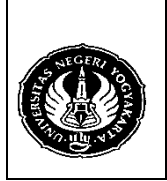

Semester : 4 | Mengakses Basis Data MySQL 2 | 200 menit

No.: LST/PTI/PTI 228/03 Revisi: 01 | Tgl.: 30-3-2009 | Hal. 9 dari 13 hal.

- c. Set semua kolom kecuali kolom kode pelanggan AllowFocus-nya dibuat False.
- d. Tambahkan tombol Update dan Batal pada form pelanggan seperti gambar di bawah ini.

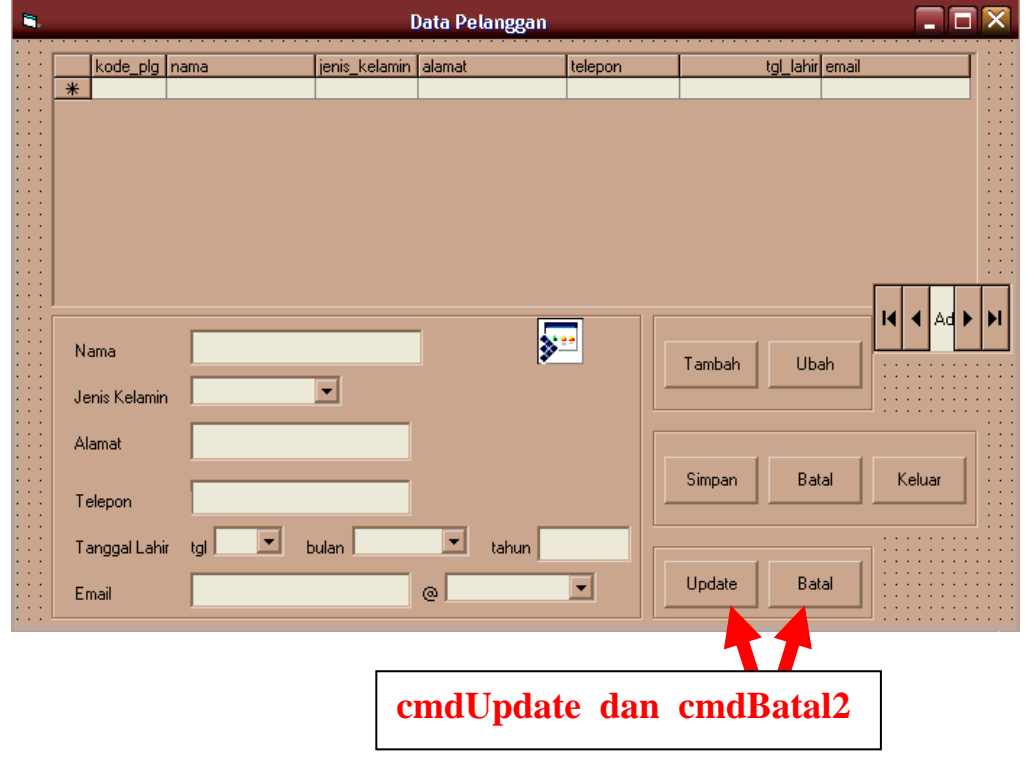

e. Tambahkan kode berikut : **Untuk tombol Ubah (cmdUbah):** Private Sub cmdUbah\_Click() Dim bulan As String Adodc1.RecordSource = "SELECT \* FROM pelanggan" \_ & " WHERE kode\_plg='" & TDBGrid1.Text & "'" txtNama.Enabled = True txtNama.Text = Adodc1.Recordset.Fields.Item(1) boxKel.Enabled = True If Adodc1.Recordset.Fields.Item(2) = "L" Then boxKel.Text = "Pria" Else boxKel.Text = "Wanita" End If txtAlamat.Enabled = True txtAlamat.Text = Adodc1.Recordset.Fields.Item(3) txtTelp.Enabled = True If IsNull(Adodc1.Recordset.Fields.Item(4)) Then txtTelp.Text = "" Else txtTelp.Text = Adodc1.Recordset.Fields.Item(4) End If Dibuat oleh : ADI Dilarang memperbanyak sebagian atau seluruh isi dokumen tanpa ijin tertulis dari Fakultas Teknik Universitas Negeri Yogyakarta Diperiksa oleh :

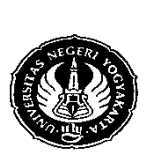

Semester : 4 | Mengakses Basis Data MySQL 2 | 200 menit No.: LST/PTI/PTI 228/03 Revisi: 01 | Tgl.: 30-3-2009 | Hal. 10 dari 13 hal.

boxTgl.Enabled = True boxTgl.Text = Day(Adodc1.Recordset.Fields.Item(5)) bulan = Month(Adodc1.Recordset.Fields.Item(5)) boxBln.Enabled = True Select Case bulan Case 1 boxBln = "Januari" Case 2 boxBln = "Februari" Case 3 boxBln = "Maret" Case 4 boxBln = "April" Case 5 boxBln = "Mei" Case 6 boxBln = "Juni" Case 7 boxBln = "Juli" Case 8 boxBln = "Agustus" Case 9 boxBln = "September" Case 10 boxBln = "Oktober" Case 11 boxBln = "Nopember" Case Else boxBln = "Desember" End Select  $txtThn.Enabeled = True$ txtThn = Year(Adodc1.Recordset.Fields.Item(5)) SkinLabel10.Visible = False boxEmail.Visible = False cmdTambah.Enabled = False cmdKeluar.Enabled = False Frame4.Visible = True txtEmail.Enabled = True txtEmail = Adodc1.Recordset.Fields.Item(6) End Sub

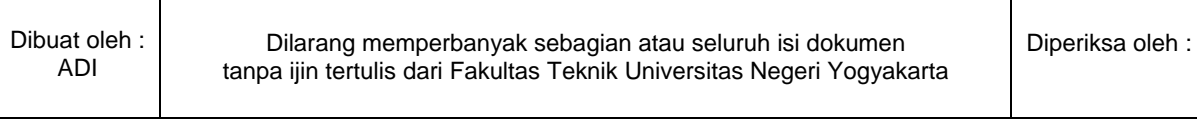

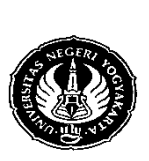

Semester : 4 | Mengakses Basis Data MySQL 2 | 200 menit No.: LST/PTI/PTI 228/03 Revisi: 01 | Tgl.: 30-3-2009 | Hal. 11 dari 13 hal.

## **Untuk tombol Update (cmdUpdate) :**

```
Private Sub cmdUpdate_Click() 
                  Dim sql As String 
                  Select Case boxBln.Text 
                         Case "Januari" 
                            bulan = 1Case "Februari" 
                            bulan = 2Case "Maret" 
                            bulan = 3
                         Case "April" 
                            bulan = 4
                         Case "Mei" 
                            bulan = 5Case "Juni" 
                            bulan = 6Case "Juli" 
                            bulan = 7Case "Agustus" 
                            bulan = 8Case "September" 
                            bulan = 9Case "Oktober" 
                            bulan = 10Case "Nopember" 
                            bulan = 11Case Else 
                            bulan = 12End Select 
                  If boxKel.Text = "Pria" Then 
                         ins kel = "L"Else 
                         jns kel = "P"End If 
                  Call konekDB 
                 sol = "sql = "UPDATE pelanggan SET nama=" & txtNama.Text
                 & "', jenis_kelamin='" & jns_kel & "', alamat='" & txtAlamat.Text _ 
                  & "', telepon='" & txtTelp.Text & "', tgl_lahir='" & txtThn.Text & "-" _ 
                  & bulan & "-" & boxTgl.Text & "', email='" & txtEmail.Text _ 
                  & "' WHERE kode_plg='" & TDBGrid1.Text & "'" 
                  koneksi.Execute sql, , adCmdText 
                  If Err.Number <> 0 Then 
                     MsgBox "Update data gagal", vbOKOnly, "Gagal" 
                     End 
                  Else 
                     MsgBox "Update data berhasil disimpan", vbInformation, "Sukses" 
                  End If 
Dibuat oleh : 
   ADI 
                    Dilarang memperbanyak sebagian atau seluruh isi dokumen 
                tanpa ijin tertulis dari Fakultas Teknik Universitas Negeri Yogyakarta 
                                                                                Diperiksa oleh :
```
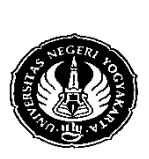

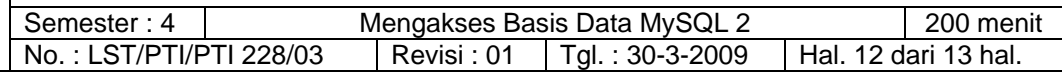

Adodc1.Refresh TDBGrid1.Refresh txtNama.Text = ""  $boxKel.$  Text  $=$  "" txtAlamat.Text = "" txtTelp.Text = "" boxTgl.Text = "" boxBln.Text = ""  $txtThn.Text = ""$ txtEmail.Text = ""  $boxEmail.Text = "$ " txtNama.Enabled = False boxKel.Enabled = False txtAlamat.Enabled = False txtTelp.Enabled = False boxTgl.Enabled = False  $boxBin.Enabled = False$ txtThn.Enabled = False txtEmail.Enabled = False boxEmail.Enabled = False cmdSimpan.Enabled = False cmdBatal.Enabled = False cmdTambah.Enabled = True  $cmd$ Ubah. $Final$ ed = True cmdKeluar.Enabled = True Frame4.Visible = False Adodc1.RecordSource = "SELECT \* FROM pelanggan" Adodc1.Refresh TDBGrid1.Refresh End Sub

#### **Untuk tombol Batal (cmdBatal2) :**

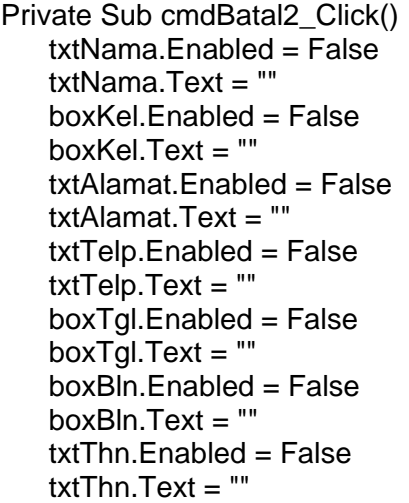

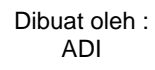

Dilarang memperbanyak sebagian atau seluruh isi dokumen tanpa ijin tertulis dari Fakultas Teknik Universitas Negeri Yogyakarta

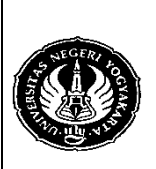

Semester : 4 Mengakses Basis Data MySQL 2 200 menit No.: LST/PTI/PTI 228/03 Revisi: 01 | Tgl.: 30-3-2009 | Hal. 13 dari 13 hal.

txtEmail.Enabled = False txtEmail.Text = "" SkinLabel10. Visible  $=$  True boxEmail.Visible = True Frame4.Visible = False cmdTambah.Enabled = True cmdUbah.Enabled = True cmdKeluar.Enabled = True End Sub

- 4. Alat / Instrument / Aparatus / Bahan
	- 1. Komputer dengan sistem operasi Windows.
	- 2. Perangkat lunak Microsoft Visual Basic 6.0.
- 5. Keselamatan Kerja
- 6. Langkah Kerja
	- 1. Target kita pada pertemuan ini adalah membuat program untuk menu pelanggan dan penyalur.
	- 2. Silakan merancang sendiri desain menunya.
	- 3. Hasil kerja anda harus dikumpulkan setiap minggunya dan akan dipantau perkembangannya untuk dinilai.
	- 4. Rancangan dapat anda ubah sewaktu-waktu dengan mengkomunikasikannya dengan Dosen.
- 7. Bahan Diskusi
	- 1. Yakinkah anda bahwa aplikasi yang anda buat aman? Untuk mengeceknya, pada saat Login, tulis **'or''='** baik untuk user name dan password. Jika dengan user name dan password tersebut anda berhasil Login, berarti aplikasi yang anda buat tidak aman. Inilah yang disebut dengan SQL Injection. Buatlah program untuk mengatasi hal ini!
	- 2. Tambahkan dalam program anda kode untuk mem-validasi data pelanggan yang dimasukkan untuk ketentuan-ketentuan berikut :
		- a. Tidak boleh ada email yang sama.
		- b. Semua data, kecuali data telepon dan email, dari pelanggan tidak boleh kosong.
	- 3. Buat program untuk menu penyalur seperti halnya pelanggan.

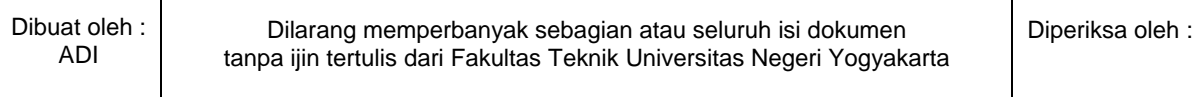